Size : 11x14 inches

Color : 2 color job =  $\blacksquare$  Process Black (This plate n Process Magenta (This plate

Font : IBM Fonts and Helvetica Neue Family Material : 100 gsm gloss art paper (Use 100% recycled Blue line shows die-cut. DO NOT PRINT. Please change the barcode No. Please change the country name if the poster is printed in than China.

**ThinkPad ThinkVantageDesign Packen Sie Ihren Computer aus:** ■ Akku Netzkabel Netzteil Netzteil ThinkPad<sup>®</sup> 1 **■ UltraConnect™ Antenne** Handbücher 2 TrackPoint®-Kappen für drahtloses LAN - Installationsanweisungen (dieses Blatt) - Handbuch "Sicherheit und Gewährleistung" 2 ThinkLight®- Tastaturbeleuchtung - Handbuch "Service und Fehlerbehebung" - Weitere Beilagen und Broschüren Informationen zu fehlenden oder beschädigten Teilen und zur Wiederherstellungs-CD - siehe Rückseite. 3 Verriegelung **Anweisungen für die Erstkonfiguration** 4 Antenne für drahtloses WAN\* \*Nur bei bestimmten Modellen. Lesen Sie die Sicherheitshinweise und weitere wichtige Hinweise in 5 Lautstärkeregelung und den Handbüchern zu Ihrem Computer, bevor Sie ihn verwenden. Stummschaltung  $\circ$  $\bigcirc$ **б** Installieren Sie den Akku: Der Akku ist funktionsbereit. 2 6 Betriebsspannungsschalter **DEEL SERVER** 7 Taste "ThinkVantage"  $\frac{1}{22}$ 2 ThinkVantage **Contract Contract** 12 Schließen Sie den 8 Webbrowsertasten "Vorwärts" 1  $\boxed{\boxdot}$ ¢ ThinkPad an eine € und "Zurück" 4  $\rightarrow$ Netzsteckdose an:  $\bullet$  $\left( \begin{matrix} 1 \end{matrix} \right)$  $\Box$ 2 3 11 9 Lesegerät für Fingerabdrücke\* \*Nur bei bestimmten Modellen.  $\bullet$   $\overline{\text{min}}$ 10 TrackPoint-Mitteltaste **4 El**  $\oslash$ 11 Taste Fn In Kombination mit anderen Tasten spezielle ThinkPad-Funktionen aufrufen -3 Schalten Sie den 6 ThinkPad ein:  $\begin{pmatrix} 512 \\ 216 \end{pmatrix}$ Computer sperren  $\begin{array}{c} 4 \end{array}$ So verwenden Sie das UltraNav<sup>™</sup>-Navigationssystem: Akku und Stromverbrauch verwalten Drücken Sie die Kappe des TrackPoints in die gewünschte Richtung oder bewegen Sie einen Finger in die Richtung über das TouchPad, in die Sie den Zeiger bewegen möchten. Die linke und die rechte Taste unterhalb der Leertaste und unterhalb des TouchPads funktionieren wie Bereitschaftsmodus aktivieren die rechte und die linke Maustaste. Einige Modelle verfügen nur über einen TrackPoint.  $\left( \begin{matrix} + & \times \end{matrix} \right)$ rэ<br>«⊒" Netzverbindungen verwalten 5 Konfigurieren Sie das Betriebssystem gemäß den angezeigten Anweisungen: Dieser Prozess kann einige Minuten dauern. Ihr Computer wird dabei mehrmals erneut gestartet.  $H_{\odot}$  $\overline{C}$ le Anzeigeeinstellungen ändern ThinkVantage 6 Drücken Sie die Taste "ThinkVantage", um weitere  $\sqrt{\mathbb{Q}}$ Einstellungen von Eingabeeinheiten ändern ்ஜிடி <u> San Salaman Sa</u> 7 Informationen anzuzeigen. ▎▄▁ Externe Einheiten verwalten

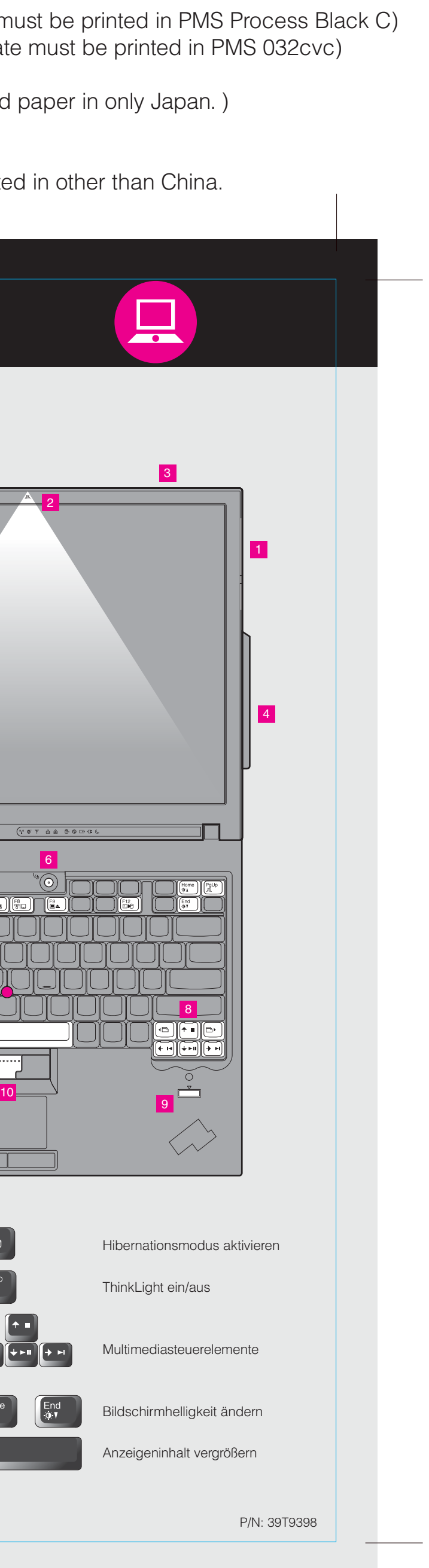

## T60 Installationsposter P/N 39T9398